# Submit a Flaring or Venting Notification

» Intended User: Industry

## **Overview**

Reports for Notifications are being constructed; currently, there are Contravention, Flaring, and Venting Notification reports.

#### **What's changed?**

Notifications for pipeline construction activities (i.e., new line construction, new line test, liner installation, liner test and existing line test), as well as flaring and venting notifications are to be submitted to the AER through OneStop instead of the Digital Data System (DDS).

#### **What's new?**

Industry can now capture flaring and venting *EPEA* contraventions into OneStop after verbal notice is given via the 24 Hour Response Line.

**Note:** Refer to Bulletin 2018-05.

## Log In to OneStop

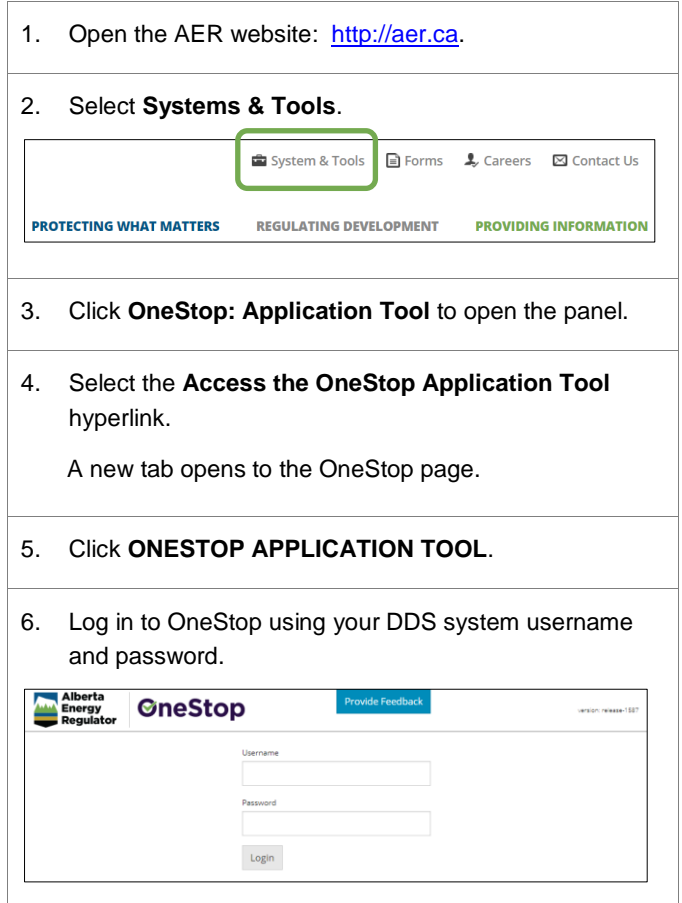

#### 7. Click **I Agree** to accept the disclaimer. You *must* accept it to proceed.

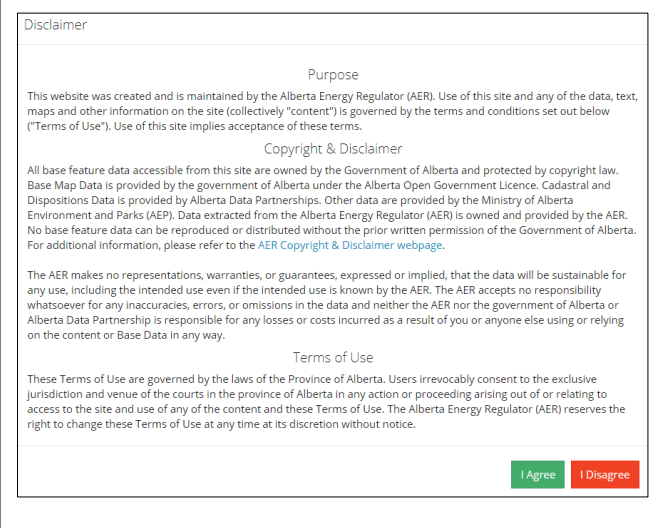

### Flaring/Venting Notification

1. From the **Operate** drop-down menu, select **Notification** > **Flaring** or **Venting**.

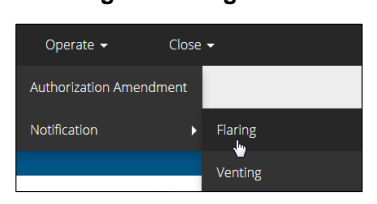

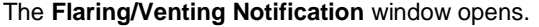

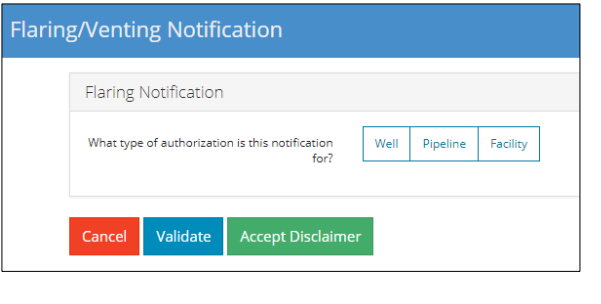

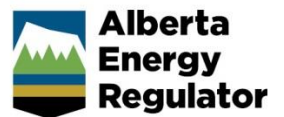

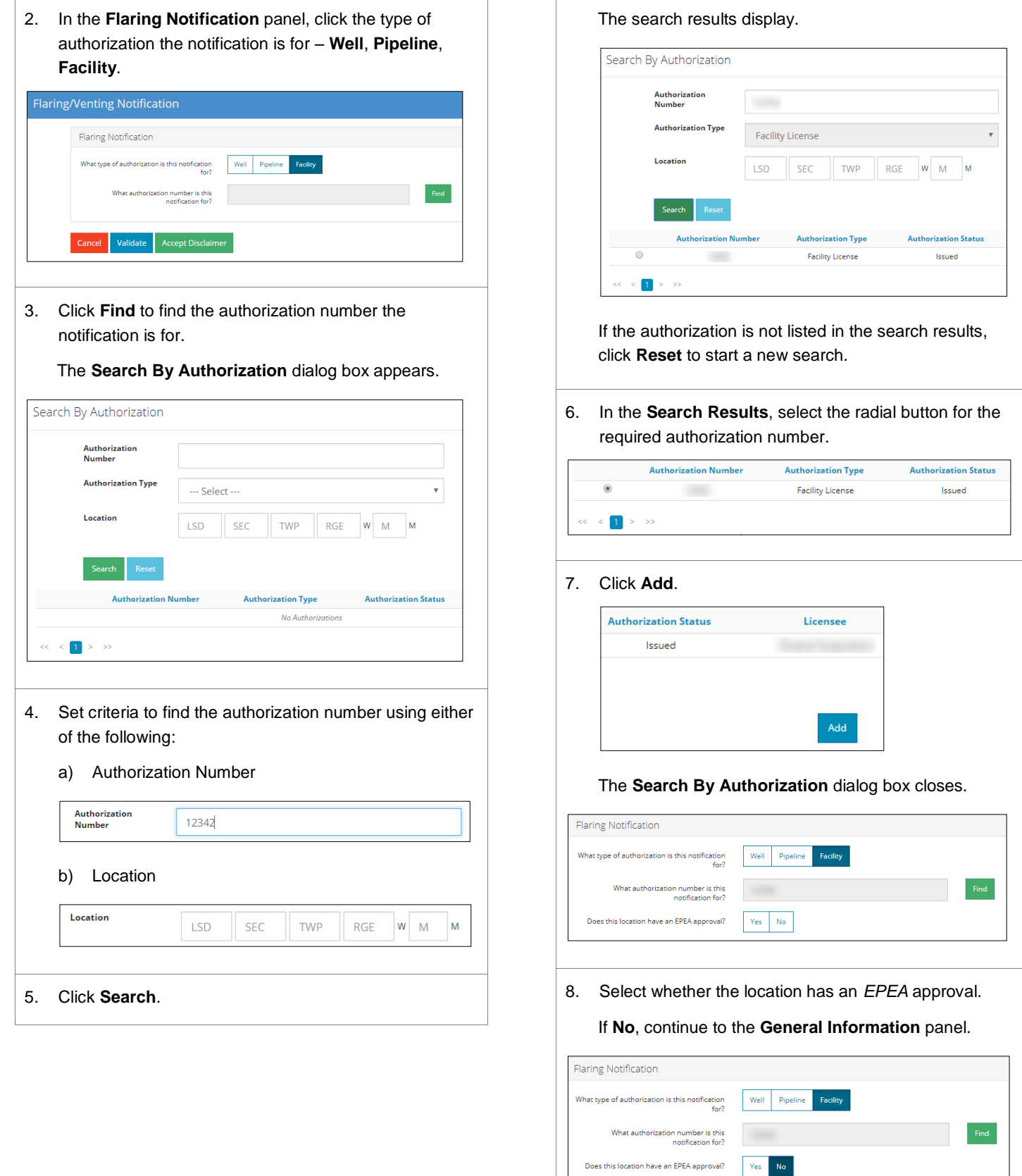

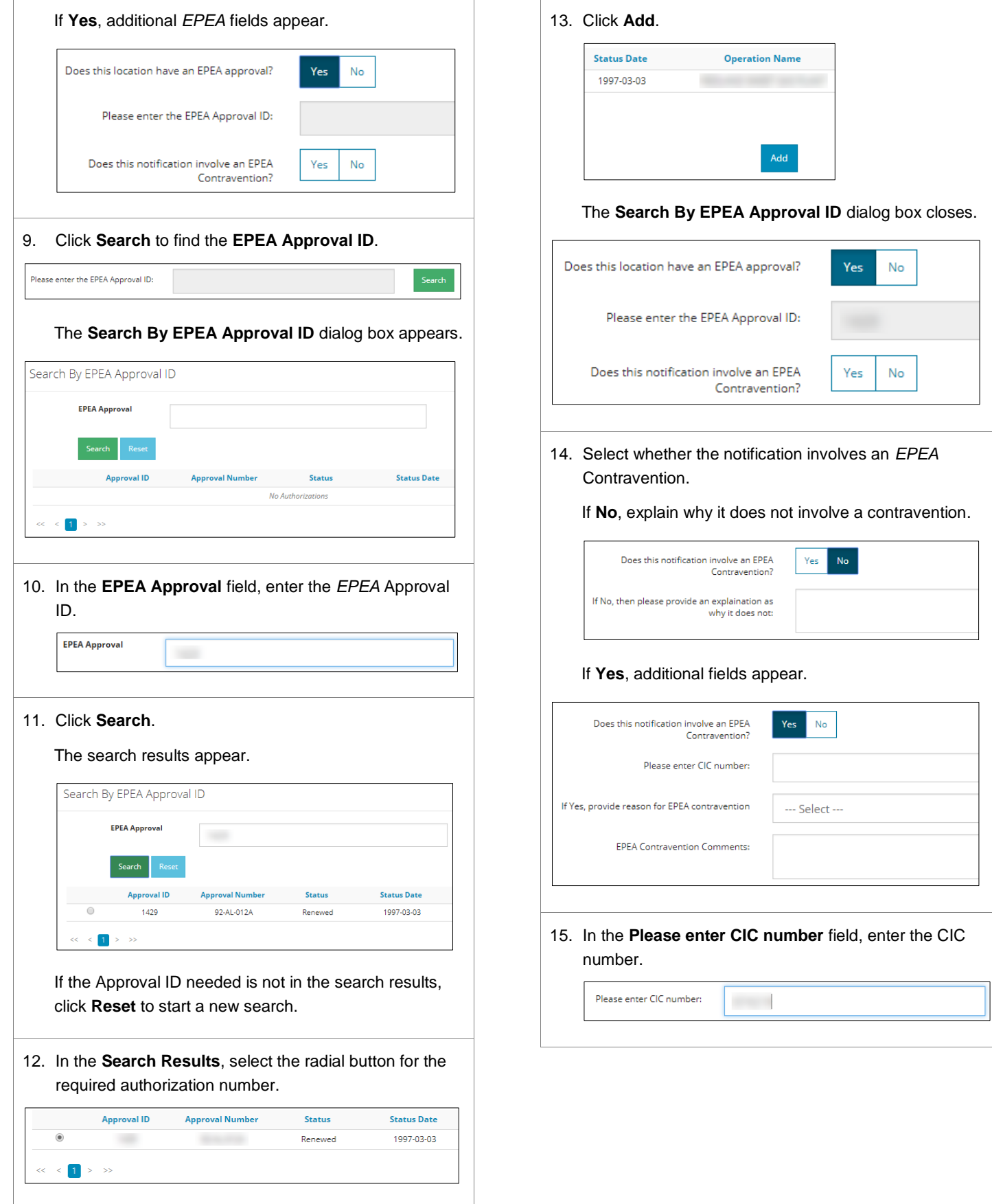

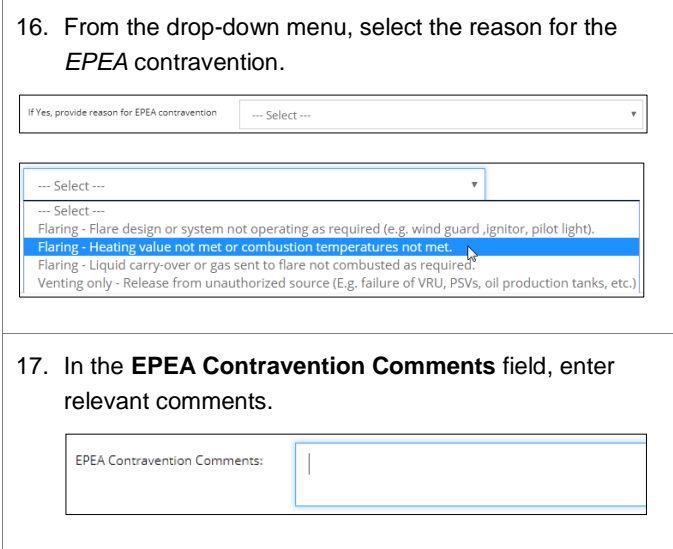

3. Click **Save** to save the notification as a draft.

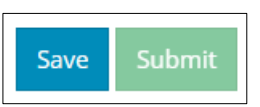

The **Saved Notification** dialog box appears.

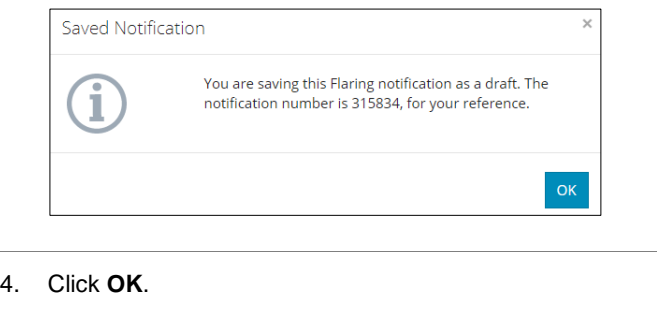

## General Information

 $\Gamma$ 

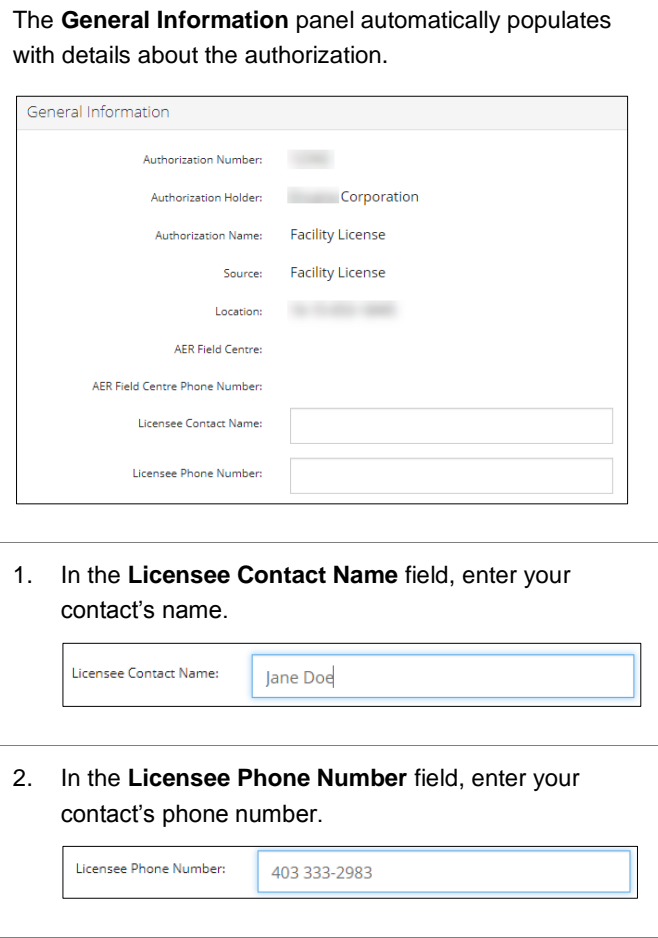

# Details & Comments

 $\mathsf{r}$ 

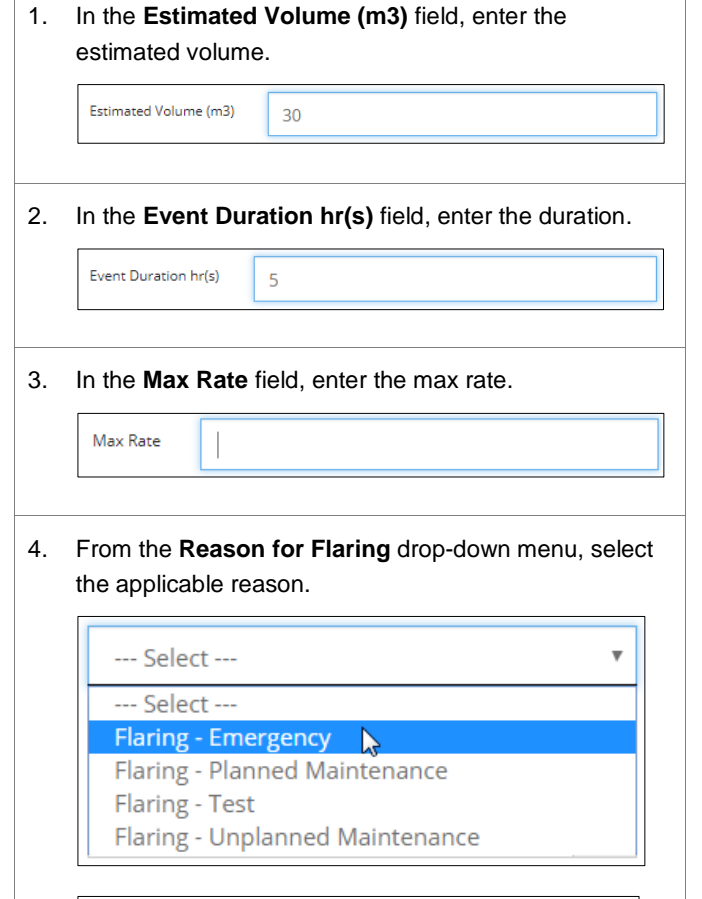

Reason for Flaring:

Flaring - Emergency

 $\overline{\mathbf{v}}$ 

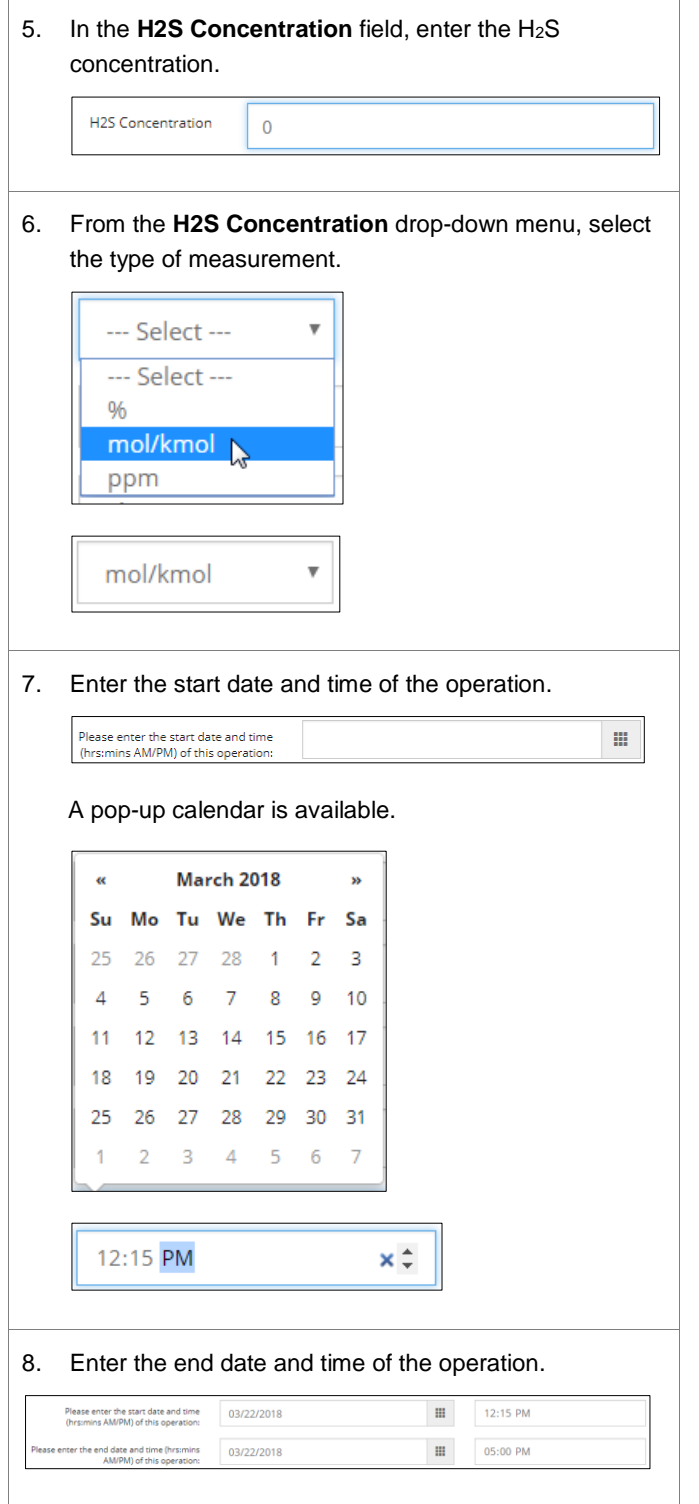

- 9. Select **Yes** or **No** to indicate which of the following are true:
	- a) The public is within the notification zone
	- b) The public has been notified
	- c) There are resident objections

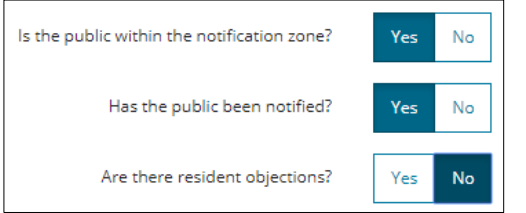

10. In the **Flare Approval Number** field, enter the applicable approval number.

```
Flare Approval Number
             N/A
```
11. In the **Comments** panel, enter any applicable comments.

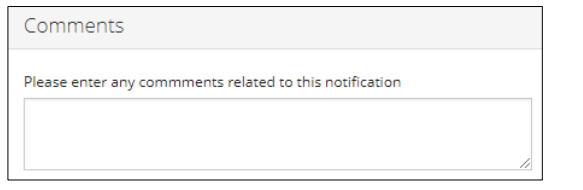

# Validate and Submit Notification

1. Click **Validate** to check for any errors.

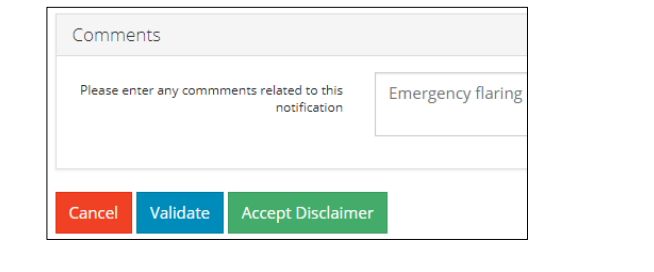

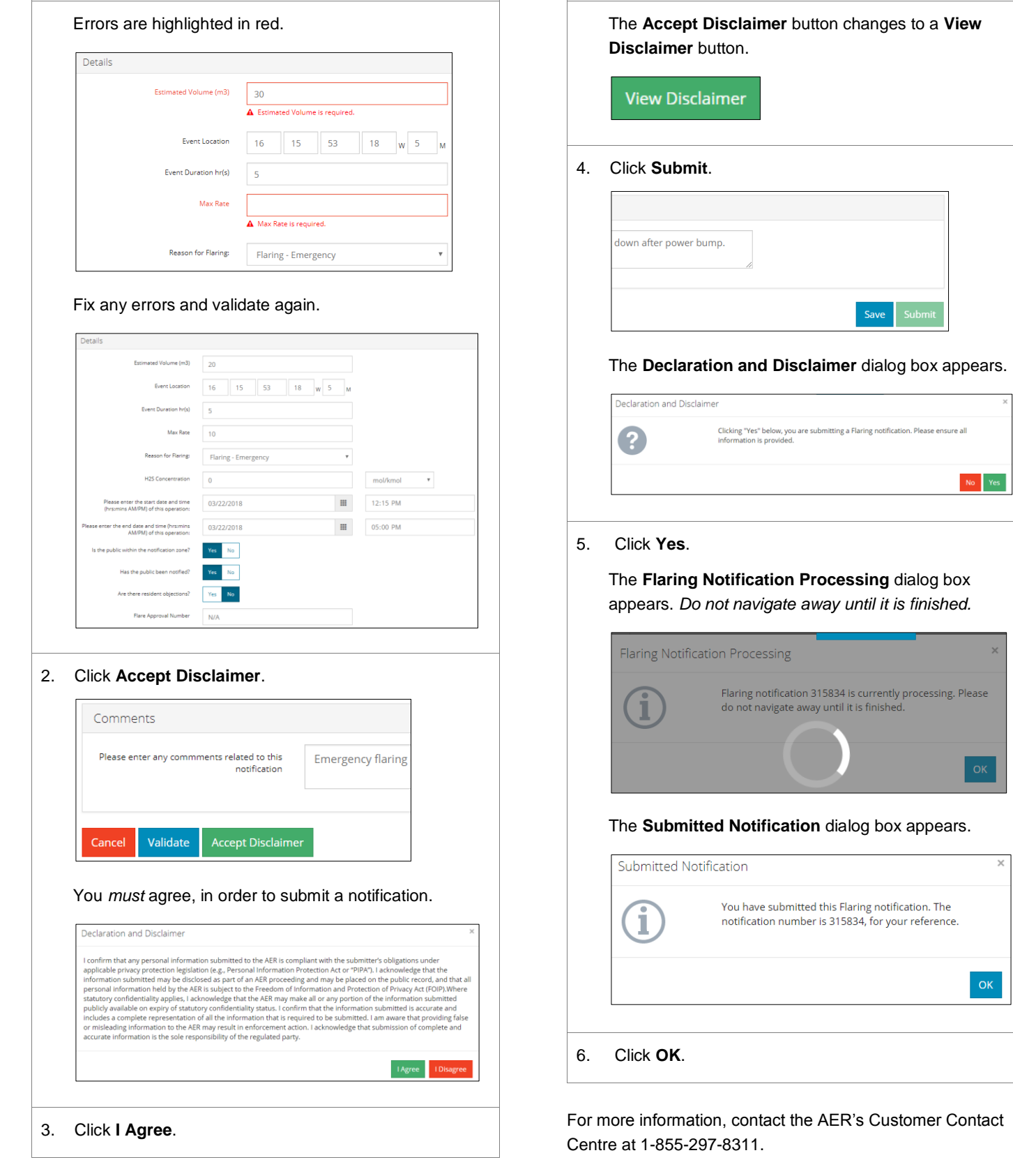